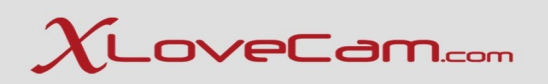

## *Technical Webinar 49*

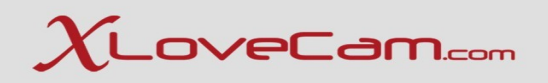

## **1.Streaming and the factors that influence it** *Tips & Tricks for improvements* **2.Steps for streaming on XloveCam**

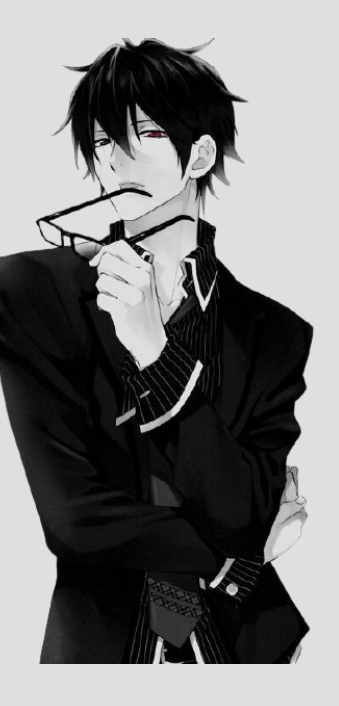

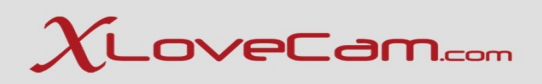

## **1. Streaming and the factors that influence it**

Before starting to stream , we must first , understand , what is streaming.

Streaming is the technology of transmitting audio and video files in a continuous flux over a wired or wireless internet connection.

Streaming allows video files to be transmitted to a browser, and allows it to play the video in real time, without saving the information locally.

Streaming breaks down audio and video files into data packets. The streaming server transmits a series of packets, which the audio or video player on the user's device can receive and interpret in order to play the content.

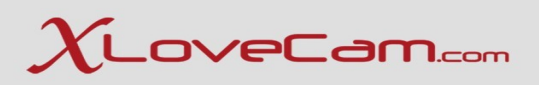

## *What factors slow down streaming?*

**1.Network latency** - the latency of a network is the time it takes for a data packet to be transferred from its source to the destination.

**2.WiFi issues**: Restarting the LAN router, or switching to Ethernet(Cable) instead of WiFi, will definitely improve streaming performance.

**3.Slowly performing user's devices**: To stream takes a good amount of processing power. If the device that is streaming the video has a lot of other processes running or is just slow in general, streaming performance can be impacted.

**4. Not enough bandwidth**: For streaming video, home networks need about 2-4 Mbps of bandwidth.

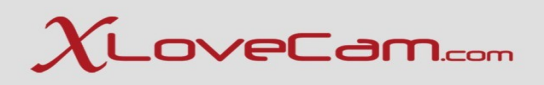

### *Tips&Tricks Improvements you can make when streaming quality is low*

1.If your live video is laggy, the first adjustment you can do is lower its resolution. For instance, instead of broadcasting it in 1080p, try going for 720p.

- 2. Restart the streaming service. Log out and completely close out of the program. Reboot any devices you're running it on, too.
- 3. Reboot your home network. Sometimes, a quick reboot of the router is all you need .
- 4. Move your Wi-Fi modem or router to an optimal location somewhere central, open and away from obstruction.
- 5. If you have other devices or people using your internet, disconnect them, so you can dedicate the bandwidth to your streaming.

6.Disable the VPN. When you use a virtual private network, your connection is rerouted along the way, which can cause lag.

- 7. Upgrade your internet connection. You might have too many connected devices. In general, fiber optic offers the best speeds.
- 8. Upgrade your internet plan , ask for more bandwidth.(upload speed )

9.Computers always have many different applications running on the background. You can find some apps that are just taking up your CPU for nothing. Before your live stream, make sure you close all the software applications that you won't use during the streaming. For example, Skype, browsers, Outlook, and so on.

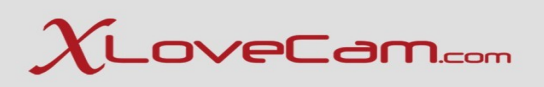

## **Useful tips to make your stream run smoothly using OBS Studio :**

#### **Downscale your output resolution**

The resolution that you are choosing has the biggest impact on CPU usage. For example, 1080p has more than twice the number of pixels in each frame than 720p, and your CPU usage increases accordingly. The most common way to reduce CPU usage is to downscale your resolution.

#### **Lower your frame rate**

If you're streaming above 30 FPS, the option is to consider lowering the frame rate to 30 FPS. It will reduce the number of frames your CPU has to process .You might feel the need to lower your frame rate to something below 30 FPS, in the case that your CPU is really weak and struggling.

#### **Check your sources**

Some webcams can use a lot of CPU as they have to decode the video data.Check that the webcam isn't running at too high resolution.For example the Logitech C920 webcam in particular has issues on many systems when running at the full 1080p resolution.

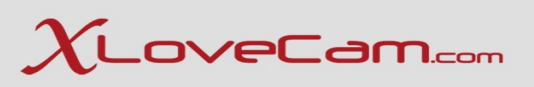

#### **Upgrade your hardware**

Some CPUs are so weak that they are hopeless for getting a decent streaming working. Dual-core CPUs and AMD APUs are notorious for this. They might be capable of 360p stream at 25 FPS using the ultrafast preset, but it certainly won't look good. If you have an Intel i5 or i7 , or an AMD 6-core or 8-core or later, then you should be able to have a good stream at reasonable resolutions and frame rates.

OBS is different from many other streaming programs because it makes use of your GPU for better performance. Unfortunately, on some older GPUs this can be a blockage in your stream's performance. This is generally due to a low memory / bandwidth and/or low processor core count.

#### **Other programs use CPU too**

Some programs can interfere with the OBS because they use CPU , so you will need to consider closing them to compensate for OBS. You can also use the "Process priority" setting in Settings > Advanced to increase or reduce processor priority of the program. It's common to give OBS "Above normal" process priority to ensure that OBS is prioritized by the system and running smoothly, though use it with caution!

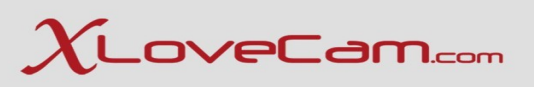

#### **Adjust Video Bitrate**

You can set your Video Bitrate in Settings > Output > Streaming.

The bitrate must be configurated depending on your Internet upload,for example I upload at 4500 Kilobits (equivalent of 4,5 Megabits).

If you lower this number you should notice that it uses less CPU .Not recommended going any lower than 2000 Kilobites , this will cause pixelation in your stream quality.

Bitrate is measured in kbps, but your internet speed is measured in Mbps. The conversion is : 1000 kbps = 1 Mbps.

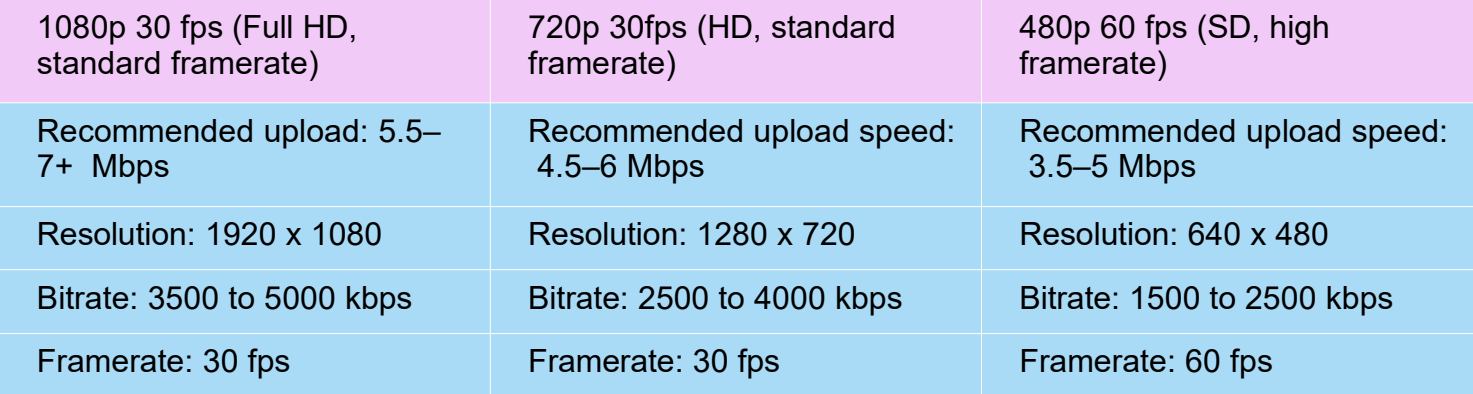

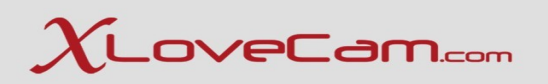

## **2. Steps for streaming on XloveCam**

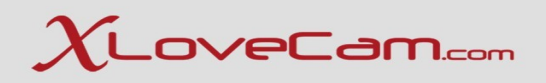

Before starting a show , you will have to make the correct settings . To do it so , you will have to test your network speed ( upload speed) when you connect to **XLoveCam's** servers : <https://model2.xlovecam.com/tools>

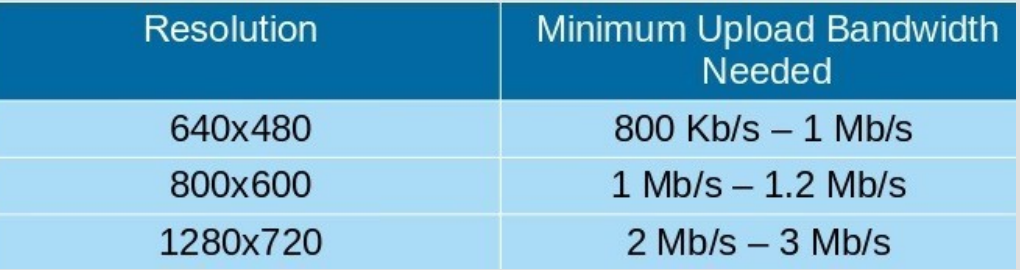

### Maximum allowed resolution by the type of the webcam

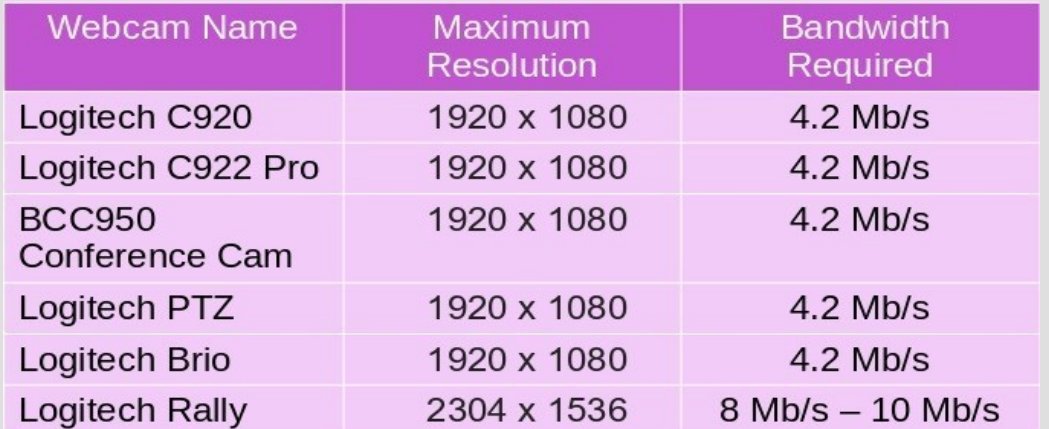

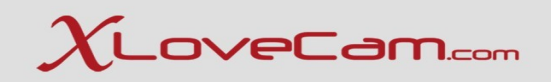

**Step 1:** Press on the Start your show now button

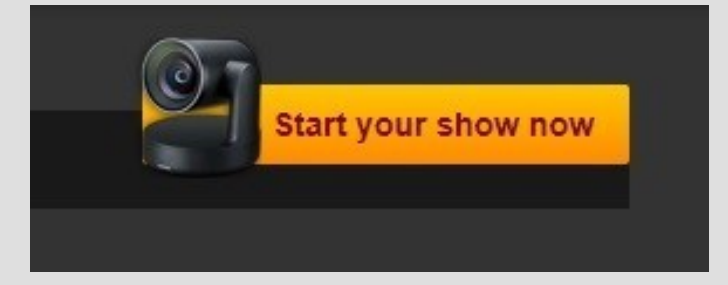

**Step 2**: Streaming publish mode , choose **Standard** (**stream from your browser**) If you do not use OBS streaming key.

**Step 3**: Press on the button **Go to streaming device selection >**

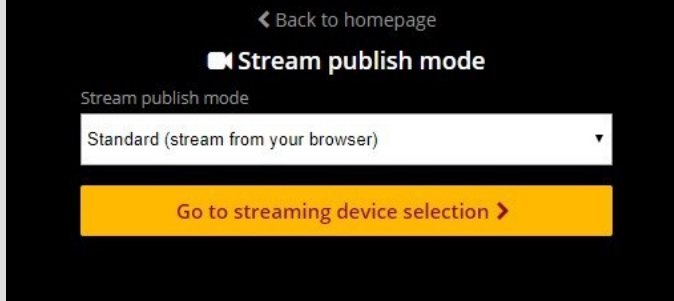

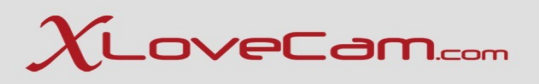

## **Step 4**:

We have the following required settings : **Video Input device** : Webcam Name / Splitter Name **Audio Input device** : Microphone Name **Video size ( resolution )** : 800x600 , 1280x720

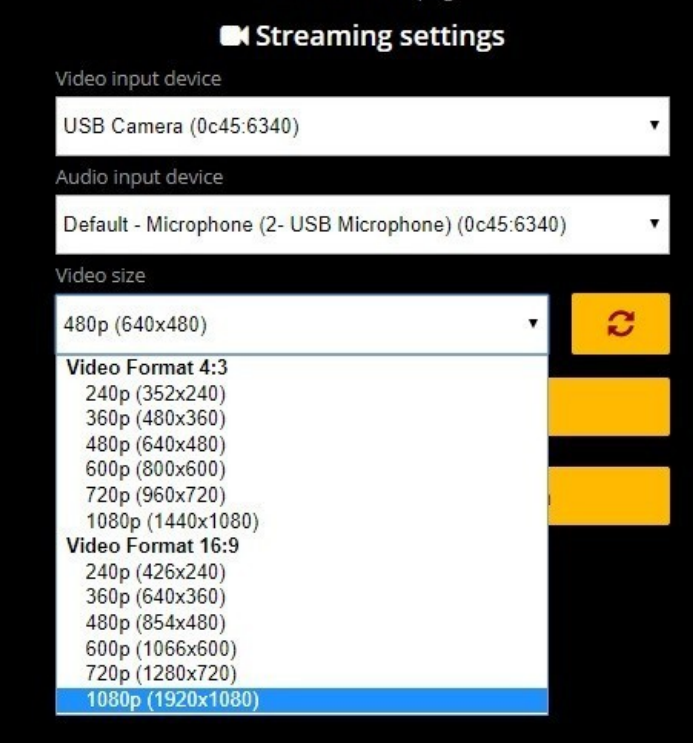

≰ Back to homepage

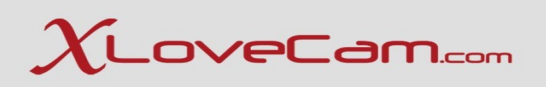

## **Click on start streaming button**

The screen now have vertical lines – this will help you with your position in front of the webcam. Now you will be able to see your total earnings per session .(Total day) In the left side we have the type of the show- private or free, minutes spent per private session and the number of loves received..

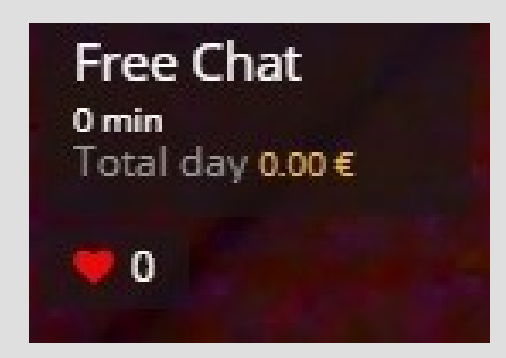

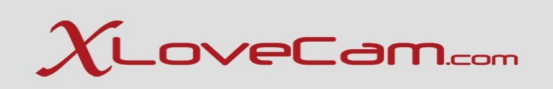

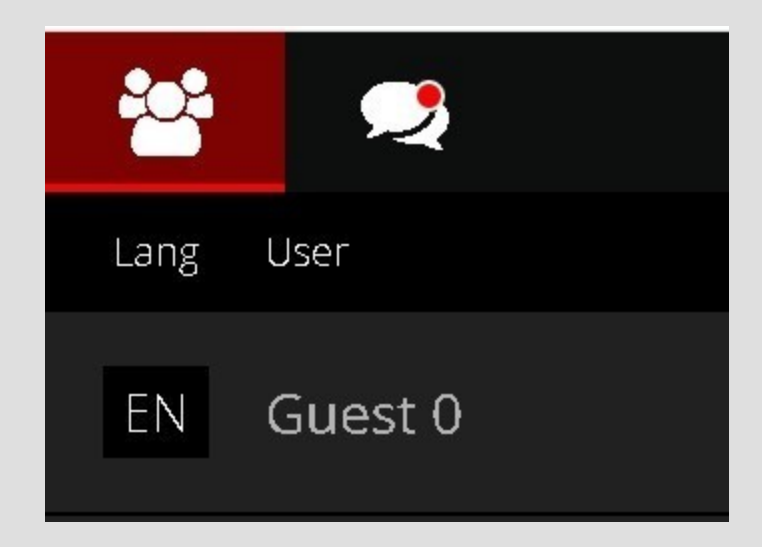

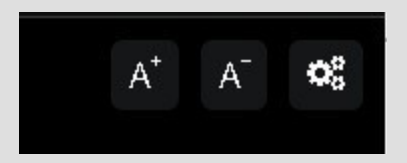

In the chat section – is like an icon from messenger and whenever you receive a message in the chat it will appear a little red dot ( only if you do not have the option "Display chat & user list at the same time" enabled ).

**A+ and A-** options are used to make the chat messages bigger or smaller.

In the Users area – there will be visible informations about the device of the user ( mobile / PC ) , if he is your fan o not , if he is a vip subscriber or not. .

Lang – represents the language of the user's browser.

By clicking on an user's nickname you will get the following options :history , message , mute ,block , disconnect.

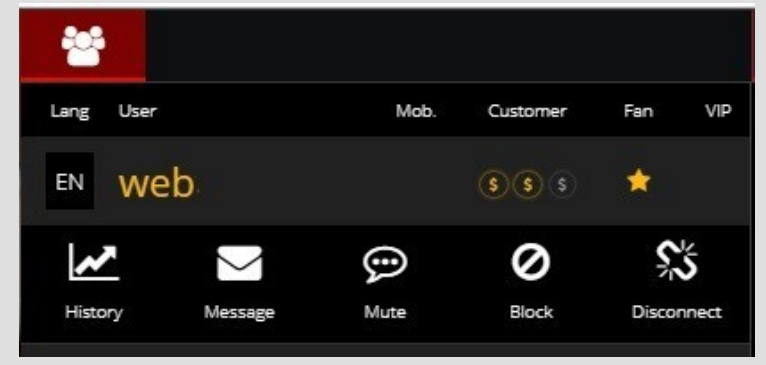

History option offers you informations about : private shows number , number of bonuses , vip subscription , last message received ,if he is a fan or not , total earnings from private show , total earnings from bonuses.

Total number of messages with this user , and you can add an internal note about this user.

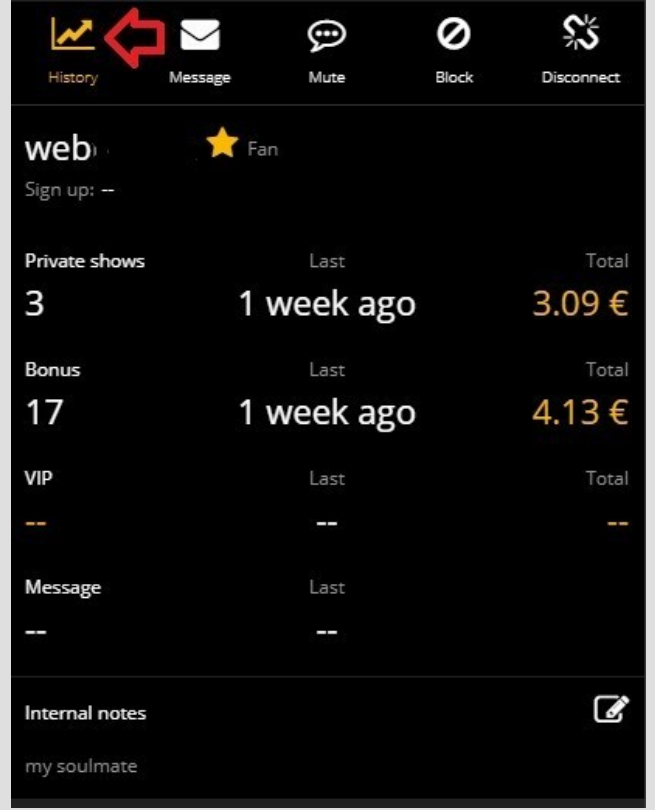

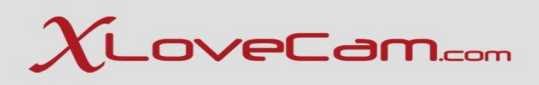

## **Automatic recorder for private shows**

Your private shows will be automatically recorded and will be available in VIP access after validation by you.

The recorder will start automatically after an user enters in private chat with you , if you have enabled it in the Options :

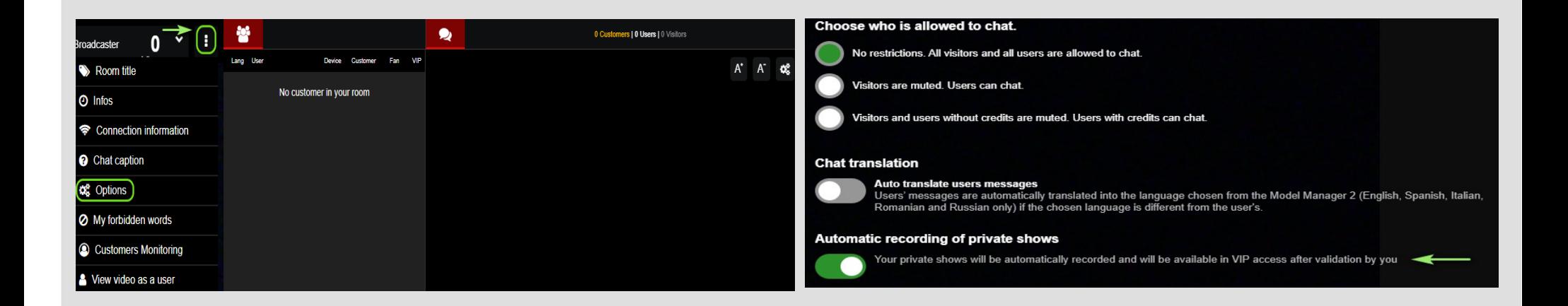

## **Automatic recorder for private shows**

You can record shows , even when you are in "Private Forced option " . You must click on the button to start recording

After you stop the recording , you will find the Recorded video in your model manager  $\rightarrow$  Videos  $\rightarrow$  Model Validation

.

If you record a video that have less than 30 seconds , this will not be saved

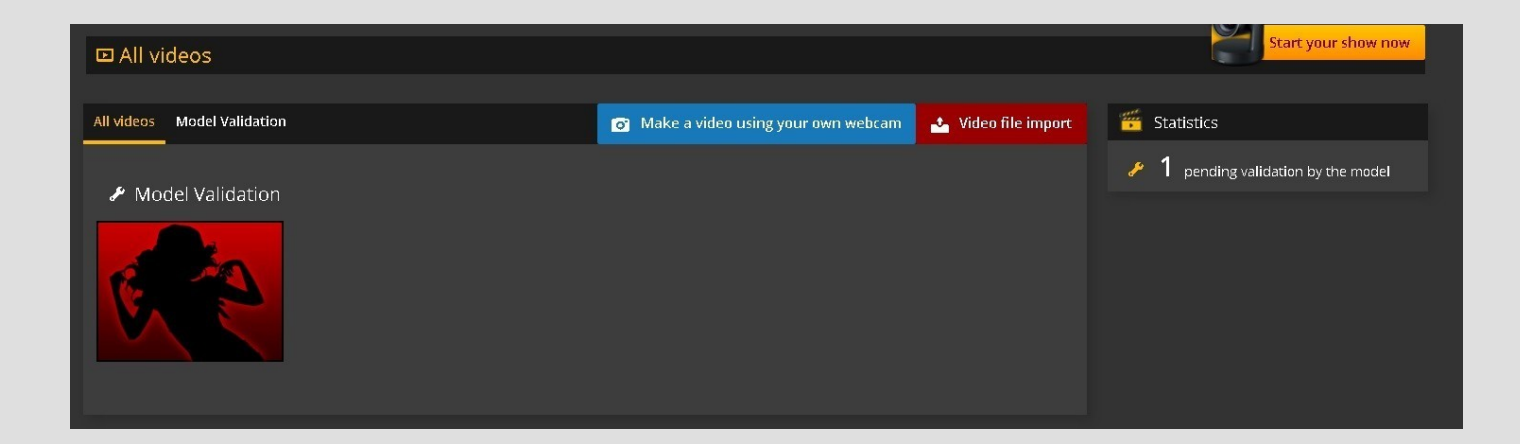

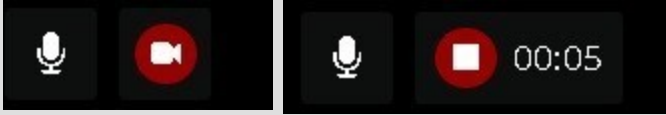

Options :Choose Who is allowed to chat , Chat Translation ,Automatic recording of private shows , Big chat – For a better viewing comfort , Layout & Organisation ( Panel Positions ) .

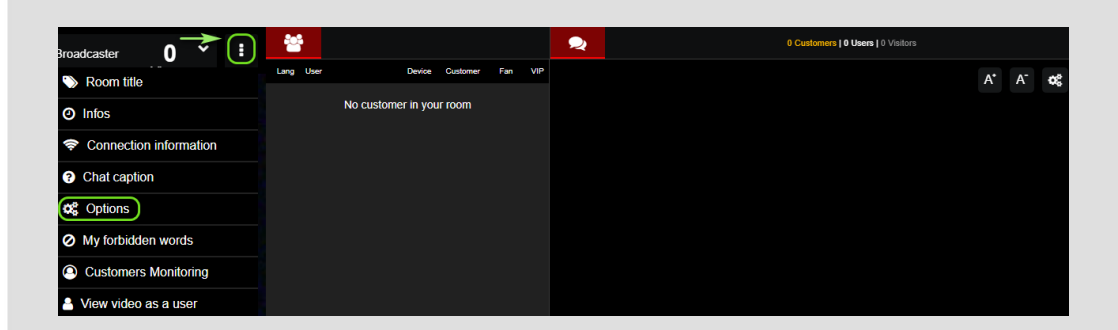

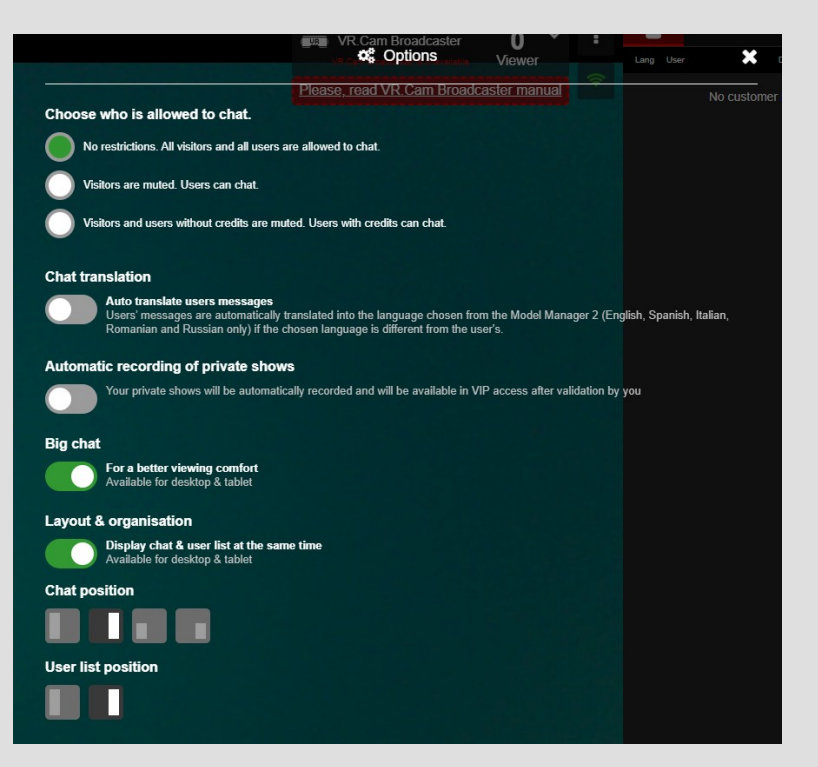

## **Auto-translate users messages tool**

Users' messages are automatically translated into the language chosen from the Model Manager 2 (English, Spanish, Romanian and Russian only) if the chosen language is different from the user's.

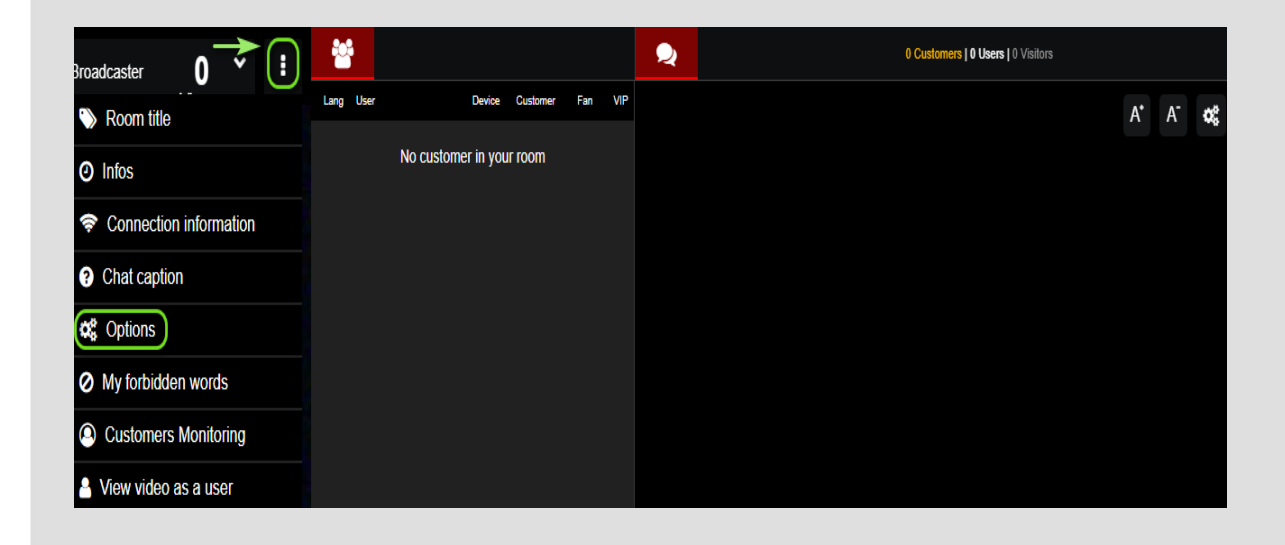

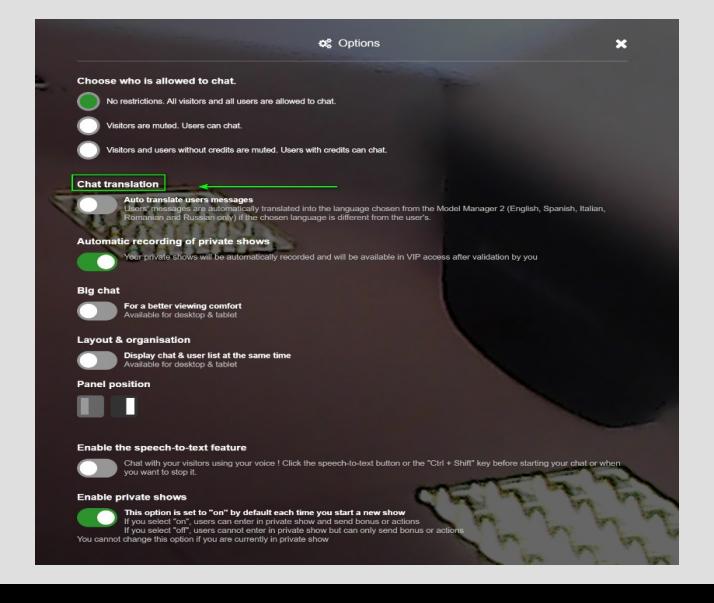

## **Translate tool for models**

Translation tool available for the models in the live chat . The messages can be auto translated , if the option "Auto Translate" is enabled.

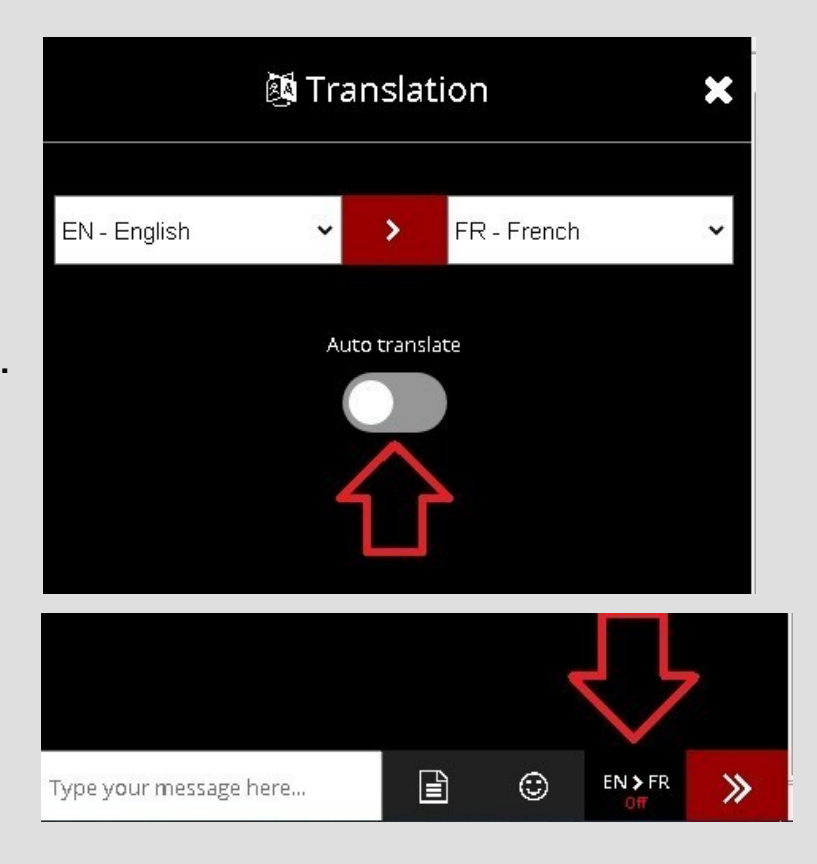

 $\chi$ LoveCam.com

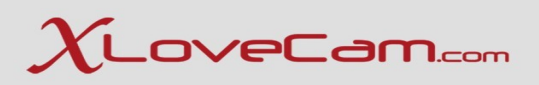

## **Standard Phrases :**

Standard Phrases can be created and used when you wish to make your work easier , especially when you wish to write a special announcement or requests in your live chat.

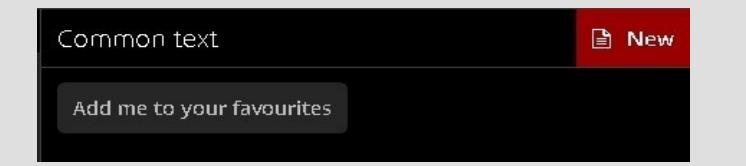

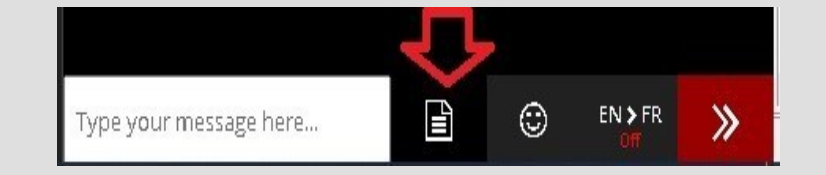

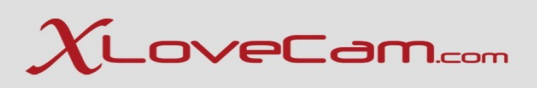

## **Other features :**

- **Room title :** you can select directly from the live chat a room title that you have created here : <https://model2.xlovecam.com/profile/roomTitle/>
- **Infos** : Informations about current show , bonuses , and today's earnings.
- **Connection information** : informations about your Connection on XloveCam.com's servers.
- **Chat caption** : the legend of users ( what are visitors , which user have added credits to his account recently etc ) .
- **Options:** opens the Options menu we discussed about in past slides
- **My forbidden words** (FREE chat only): configure forbidden words in your chat room.For each word, you can choose who will be affected. For example, you can block words only for users without credit.When a message is blocked, we advise you not to inform users to prevent them from trying to bypass the block.
- **Customers monitoring** : when this option is pressed , it leads you to this page : <https://model2.xlovecam.com/profile/customers/>
- **View Video as an user:** Using this feature, you have the possibility to view your camera from user's perspective

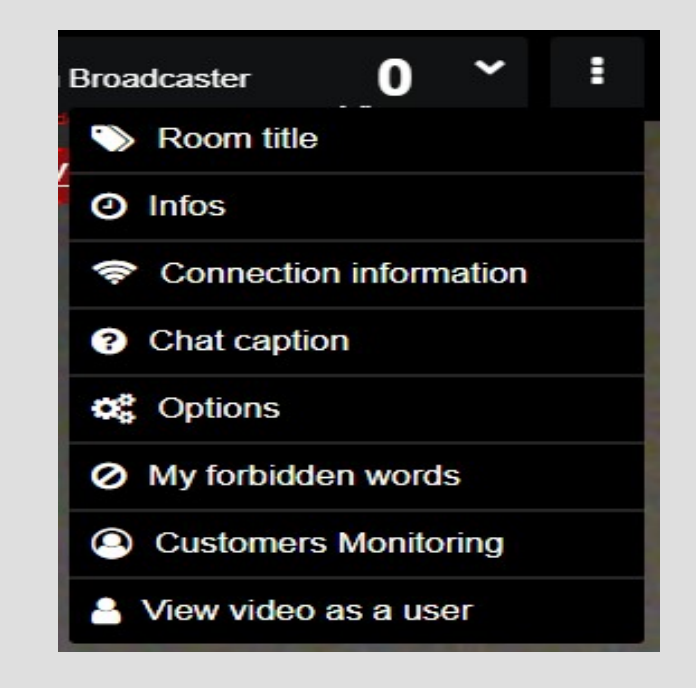

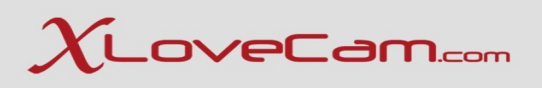

*\*\*\*Customer care is a facet of your overall customer experience.*

It is how people are treated when they interact with you and your services as model — it includes every experience they have, from the step before they meet you (reach your profile on the platform), to the step they get in touch with you and become your customer or fan. To recap, this includes: Making sure you are knowledgeable about the services you provide and make a very good description of them and yourself. Being available for questions and responding with good atitude always, even if you receive a negative feedback. Doing what you can *to go above and beyond and make the users happy and feel special.*

#### *5 Qualities of an excellent behaviour towards the user:*

**1. Know yourself and your qualities.** To successfully interact with your clients you need to know exactly what makes you special and how *to use it in your advantage*

*2. Listen and Learn. Do you ever feel as if you know what the user is going to say before they say it?*

*=> A trick here is that, with the help of the platform's features, you can write down details about each user in order to know exactly how to approach his wishes and expectations.*

#### *3. Practice Patience.*

=> Take time to listen, sometimes the users are here to communicate to someone who cares about their thoughts without judgement.

*=> Be patient every time,as we spoke above,even in the case of negative feedbacks.*

#### *4. Go Above and Beyond.*

*=> Always test your limits carefully, and stay open to advices that can improve your shows.*

### *5. Conscious Communication*

*=> Always be open to dialogue and remember that for a perfect show you have to bring to the surface other qualities, besides beauty and sensuality.*

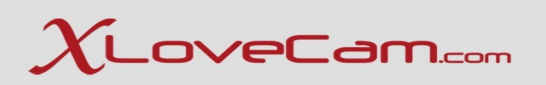

## *Thank you for your attention ! :)*